# 配置FlexVPN:使用本地使用者資料庫的 AnyConnect IKEv2遠端訪問

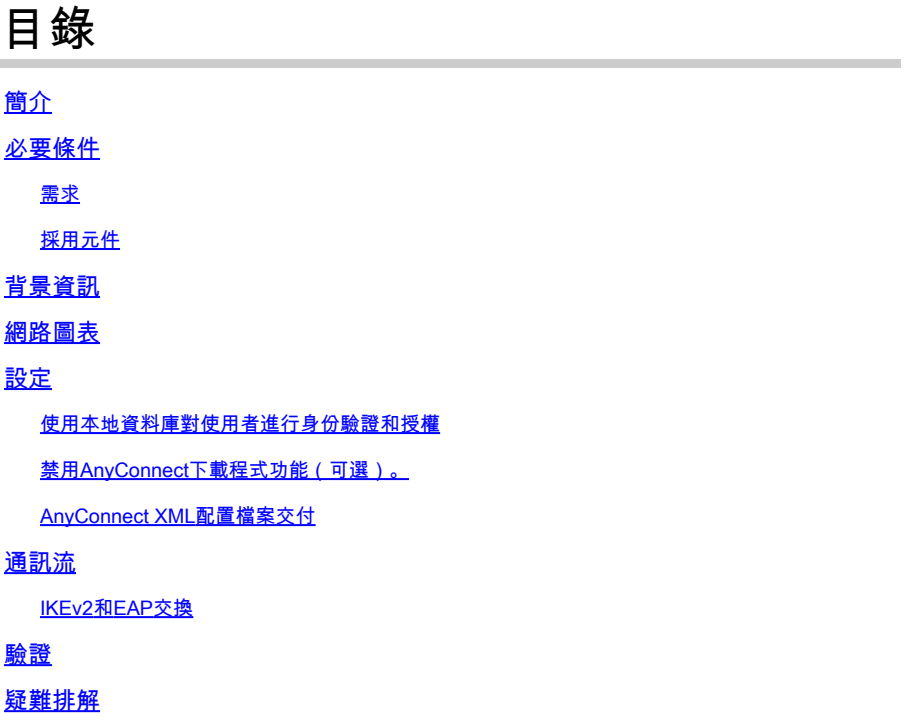

# 簡介

本文檔介紹如何配置思科IOS®/XE頭端,以便通過本地使用者資料庫的AnyConnect IKEv2/EAP身 份驗證進行訪問。

# 必要條件

需求

思科建議您瞭解以下主題:

• IKEv2通訊協定

採用元件

本文中的資訊係根據以下軟體和硬體版本:

- 執行Cisco IOS® XE 16.9.2的Cisco雲端服務路由器
- 在Windows 10上運行的AnyConnect客戶030494.6.1版

本文中的資訊是根據特定實驗室環境內的裝置所建立。文中使用到的所有裝置皆從已清除(預設 )的組態來啟動。如果您的網路運作中,請確保您瞭解任何指令可能造成的影響。

# 背景資訊

AnyConnect-EAP(也稱為聚合身份驗證)允許Flex Server通過Cisco專有AnyConnect-EAP方法對 AnyConnect客戶端進行身份驗證。

與基於標準的可擴展身份驗證協定(EAP)方法(例如EAP — 通用令牌卡(EAP-GTC)、EAP — 消息摘 要5(EAP-MD5)等不同,Flex伺服器不以EAP直通模式運行。

與客戶端的所有EAP通訊在Flex Server上終止,用於構建AUTH負載的所需會話金鑰由Flex Server本地計算。

Flex伺服器必須使用IKEv2 RFC要求的證書向客戶端驗證其自身。

Flex Server現在支援本地使用者身份驗證,並且遠端身份驗證是可選的。

這非常適合於遠端訪問使用者數量較少的小型部署,以及無法訪問外部身份驗證、授權和記帳 (AAA)伺服器的環境。

但是,對於大規模部署以及需要每個使用者屬性的情況下,仍建議使用外部AAA伺服器進行身份驗 證和授權。

AnyConnect-EAP實施允許使用Radius進行遠端身份驗證、授權和記帳。

## 網路圖表

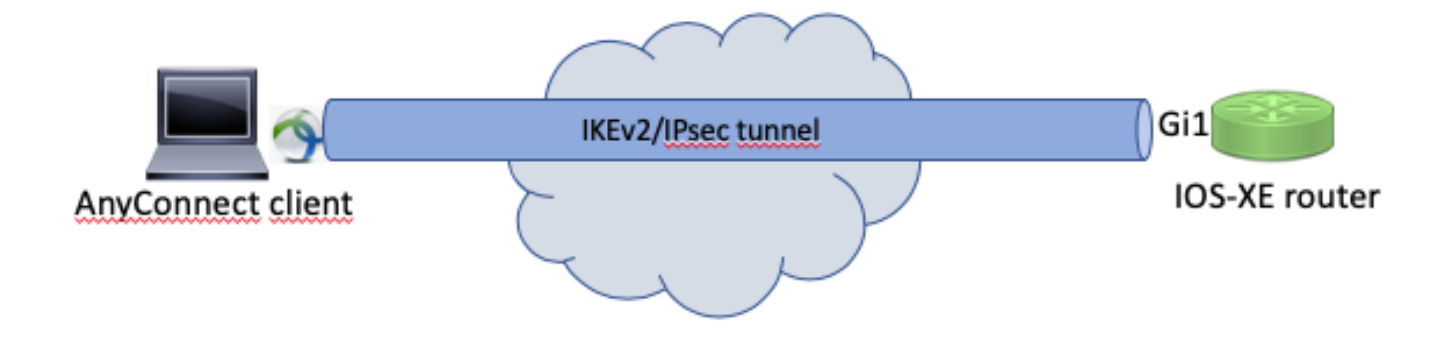

## 設定

使用本地資料庫對使用者進行身份驗證和授權

註:要根據路由器上的本地資料庫對使用者進行身份驗證,需要使用EAP。但是,要使用 EAP,本地身份驗證方法必須是rsa-sig,因此路由器需要安裝適當的證書,並且不能是自簽名 證書。

使用本地使用者身份驗證、遠端使用者和組授權以及遠端記帳的示例配置。

步驟 1.啟用AAA,配置身份驗證、授權和記帳清單並將使用者名稱新增到本地資料庫:

aaa new-model ! aaa authentication login a-eap-authen-local local aaa authorization network a-eap-author-grp local ! username test password cisco123

步驟 2.配置用於儲存路由器證書的信任點。本示例中使用PKCS12檔案匯入。有關其他選項,請參 閱PKI(Public Key Infrastructure)配置指南:

 [https://www.cisco.com/c/en/us/td/docs/ios-xml/ios/sec\\_conn\\_pki/configuration/xe-3s/sec-pki-xe-](/content/en/us/td/docs/ios-xml/ios/sec_conn_pki/configuration/xe-3s/sec-pki-xe-3s-book/sec-cert-enroll-pki.html)[3s-book/sec-cert-enroll-pki.html](/content/en/us/td/docs/ios-xml/ios/sec_conn_pki/configuration/xe-3s/sec-pki-xe-3s-book/sec-cert-enroll-pki.html)

Router(config)# crypto pki import IKEv2-TP pkcs12 bootflash:IKEv2-TP.p12 password cisco123

步驟 3.定義IP本地池以向AnyConnect VPN客戶端分配地址:

ip local pool ACPOOL 192.168.10.5 192.168.10.10

步驟 4.建立IKEv2本地授權策略:

crypto ikev2 authorization policy ikev2-auth-policy pool ACPOOL dns 10.0.1.1

第5步(可選)。建立所需的IKEv2建議和策略。如果未配置,則使用智慧預設值:

crypto ikev2 proposal IKEv2-prop1 encryption aes-cbc-256 integrity sha256 group 14 ! crypto ikev2 policy IKEv2-pol proposal IKEv2-prop1

 $\mathcal{L}$ 

# $\blacklozenge$ 註:需要將AnyConnect配置檔案傳送到客戶端電腦。有關詳細資訊,請參閱下一節。

## 使用AnyConnect配置檔案編輯器配置客戶端配置檔案,如下圖所示:

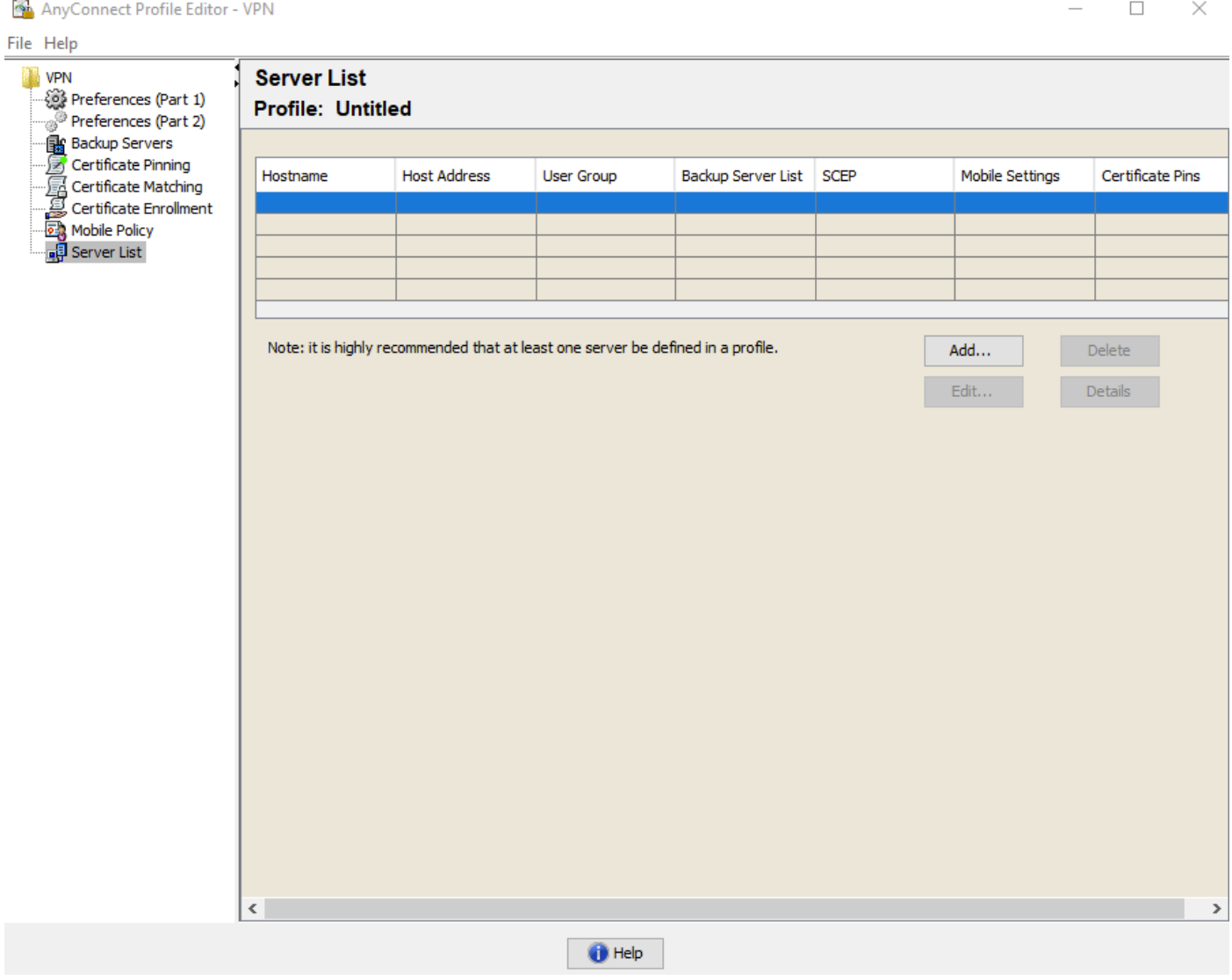

按一下「新增」為VPN網關建立條目。確保選擇「IPsec」作為「主協定」。取消選中「ASA網關」 選項。

#### Server List Entry

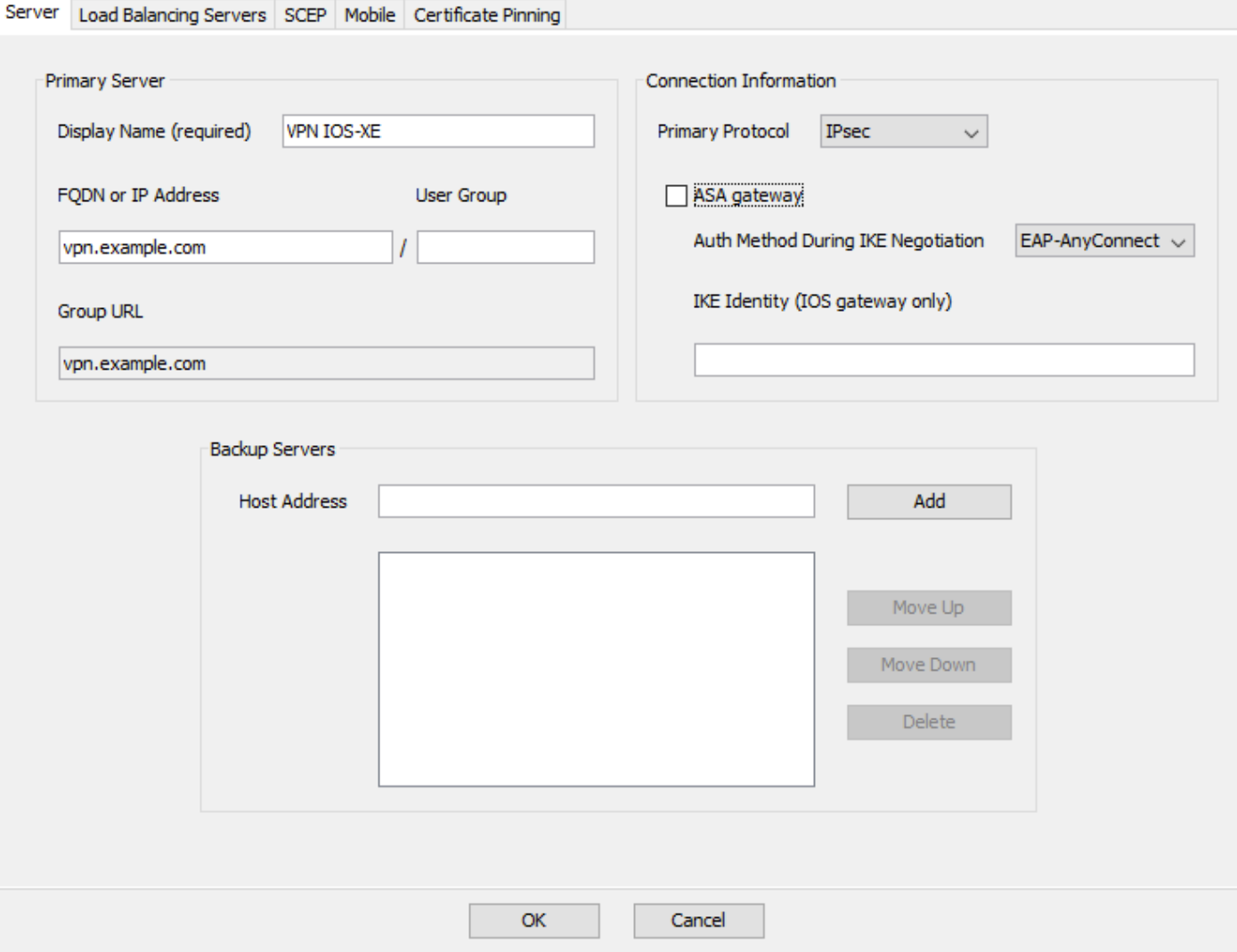

# 儲存配置檔案:檔案 — >另存為。配置檔案的XML等效項:

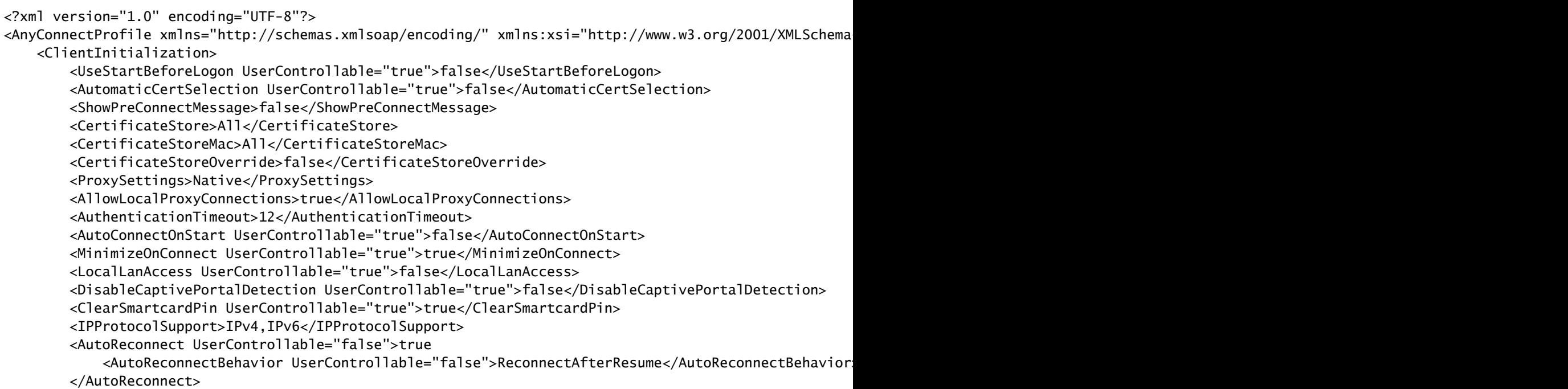

```
        <AutoUpdate UserControllable="false">true</AutoUpdate>
                 <RSASecurIDIntegration UserControllable="false">Automatic</RSASecurIDIntegration>
                 <WindowsLogonEnforcement>SingleLocalLogon</WindowsLogonEnforcement>
                 <WindowsVPNEstablishment>LocalUsersOnly</WindowsVPNEstablishment>
                 <AutomaticVPNPolicy>false</AutomaticVPNPolicy>
                 <PPPExclusion UserControllable="false">Disable
                          <PPPExclusionServerIP UserControllable="false"></PPPExclusionServerIP>
                 </PPPExclusion>
                 <EnableScripting UserControllable="false">false</EnableScripting>
                 <EnableAutomaticServerSelection UserControllable="false">false
                          <AutoServerSelectionImprovement>20</AutoServerSelectionImprovement>
                          <AutoServerSelectionSuspendTime>4</AutoServerSelectionSuspendTime>
                 </EnableAutomaticServerSelection>
                 <RetainVpnOnLogoff>false
                 </RetainVpnOnLogoff>
                 <AllowManualHostInput>true</AllowManualHostInput>
        </ClientInitialization>
        <ServerList>
                 <HostEntry>
                          <HostName>VPN IOS-XE</HostName>
                          <HostAddress>vpn.example.com</HostAddress>
                          <PrimaryProtocol>IPsec
                                   <StandardAuthenticationOnly>true
                                            <AuthMethodDuringIKENegotiation>EAP-AnyConnect</AuthMethodDuringIKENegotiation>
                                   </StandardAuthenticationOnly>
                          </PrimaryProtocol>
                 </HostEntry>
        </ServerList>
</AnyConnectProfile>
```
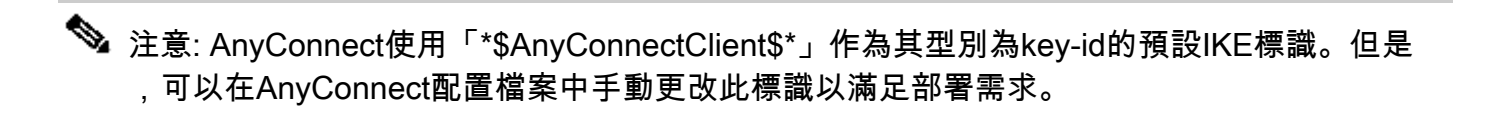

 $\blacklozenge$  註:若要將XML配置檔案上傳到路由器,需要Cisco IOS® XE 16.9.1版或更高版本。如果使用 舊版Cisco IOS® XE軟體,則需要在客戶端上禁用配置檔案下載功能。有關詳細資訊,請參閱 「禁用AnyConnect下載程式功能」部分。

將建立的XML配置檔案上傳到路由器的快閃記憶體並定義配置檔案:

crypto vpn anyconnect profile acvpn bootflash:/acvpn.xml

```
註:用於AnyConnect XML配置檔案的檔名是acvpn.xml。
```
步驟 7.為客戶端身份驗證的AnyConnect-EAP方法建立IKEv2配置檔案。

```
crypto ikev2 profile AnyConnect-EAP
 match identity remote key-id *$AnyConnectClient$*
 authentication local rsa-sig
```
 authentication remote anyconnect-eap aggregate pki trustpoint IKEv2-TP aaa authentication anyconnect-eap a-eap-authen-local aaa authorization group anyconnect-eap list a-eap-author-grp ikev2-auth-policy aaa authorization user anyconnect-eap cached virtual-template 100 anyconnect profile acvpn

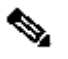

註:CLI接受本地身份驗證方法之前的遠端身份驗證方法配置。但是,如果遠端身份驗證方法是 eap,則對於沒有增強請求修復程式的版本Cisco錯誤ID [CSCvb29701不](https://tools.cisco.com/bugsearch/bug/CSCvb29701)會生效。對於這些版 本,當將eap配置為遠端身份驗證方法時,請確保先將本地身份驗證方法配置為rsa-sig。任何 其他形式的遠端身份驗證方法都看不到此問題。

註:在受Cisco錯誤ID [CSCvb24236影](https://tools.cisco.com/bugsearch/bug/CSCvb24236)響的代碼版本上,一旦在本地身份驗證之前配置了遠端 身份驗證,就不能再在該裝置上配置遠端身份驗證方法。請升級到具有此代碼修復程式的版本  $\circ$ 

步驟 8.在路由器上禁用基於HTTP-URL的證書查詢和HTTP伺服器:

no crypto ikev2 http-url cert no ip http server no ip http secure-server

**❤**》註:請參閱<u>本文</u>檔,確認您的路由器硬體是否支援NGE加密演算法(先前的示例中包含 NGE演算法),否則,在硬體上安裝IPSec SA會在協商的最後階段失敗。

步驟 9.定義用於保護資料的加密和雜湊演算法

crypto ipsec transform-set TS esp-aes 256 esp-sha256-hmac mode tunnel

步驟 10.建立IPSec配置檔案:

crypto ipsec profile AnyConnect-EAP set transform-set TS set ikev2-profile AnyConnect-EAP

步驟 11.使用某個虛擬IP地址配置環回介面。虛擬訪問介面從它借用IP地址。

interface loopback100 ip address 10.0.0.1 255.255.255.255

### 步驟 12.配置虛擬模板(在IKEv2配置檔案中關聯模板)

interface Virtual-Template100 type tunnel ip unnumbered Loopback100 ip mtu 1400 tunnel mode ipsec ipv4 tunnel protection ipsec profile AnyConnect-EAP

### 步驟13(可選)。預設情況下,來自使用者端的所有流量都會透過通道傳送。您可以配置拆分隧道 ,僅允許所選流量通過該隧道。

ip access-list standard split tunnel permit 10.0.0.0 0.255.255.255 ! crypto ikev2 authorization policy ikev2-auth-policy route set access-list split\_tunnel

第14步(可選)。如果所有流量都需要通過隧道,請配置NAT以允許遠端客戶端的Internet連線。

ip access-list extended NAT permit ip 192.168.10.0 0.0.0.255 any ! ip nat inside source list NAT interface GigabitEthernet1 overload ! interface GigabitEthernet1 ip nat outside ! interface Virtual-Template 100 ip nat inside

## 禁用AnyConnect下載程式功能(可選)。

只有在使用Cisco IOS® XE軟體版本低於16.9.1時,才需要執行此步驟。在Cisco IOS® XE 16.9.1之 前,無法將XML配置檔案上傳到路由器。預設情況下,成功登入後,AnyConnect客戶端會嘗試下載 XML配置檔案。如果配置檔案不可用,連線將失敗。作為解決方法,可以在客戶端本身上禁用 AnyConnect配置檔案下載功能。為此,可以修改此檔案:

For MAC OS: /opt/cisco/anyconnect/AnyConnectLocalPolicy.xml

<?xml version="1.0" encoding="UTF-8"?>

「BypassDownloader」選項設定為「true」,例如:

<AnyConnectLocalPolicy xmlns="http://schemas.xmlsoap/encoding/" xmlns:xsi="http://www.w3.org/2001/XMLSc <BypassDownloader>true</BypassDownloader> <EnableCRLCheck>false</EnableCRLCheck> <ExcludeFirefoxNSSCertStore>false</ExcludeFirefoxNSSCertStore> <ExcludeMacNativeCertStore>false</ExcludeMacNativeCertStore> <ExcludePemFileCertStore>false</ExcludePemFileCertStore> <ExcludeWinNativeCertStore>false</ExcludeWinNativeCertStore> <FipsMode>false</FipsMode> <RestrictPreferenceCaching>false</RestrictPreferenceCaching> <RestrictTunnelProtocols>false</RestrictTunnelProtocols> <RestrictWebLaunch>false</RestrictWebLaunch> <StrictCertificateTrust>false</StrictCertificateTrust>

<UpdatePolicy>

<AllowComplianceModuleUpdatesFromAnyServer>true</AllowComplianceModuleUpdatesFromAnyServer>

<AllowISEProfileUpdatesFromAnyServer>true</AllowISEProfileUpdatesFromAnyServer>

<AllowServiceProfileUpdatesFromAnyServer>true</AllowServiceProfileUpdatesFromAnyServer>

<AllowSoftwareUpdatesFromAnyServer>true</AllowSoftwareUpdatesFromAnyServer>

<AllowVPNProfileUpdatesFromAnyServer>true</AllowVPNProfileUpdatesFromAnyServer></UpdatePolicy> </AnyConnectLocalPolicy>

修改完成後,需要重新啟動AnyConnect客戶端。

AnyConnect XML配置檔案交付

通過全新安裝AnyConnect(未新增XML配置檔案),使用者可以在AnyConnect客戶端的位址列中 手動輸入VPN網關的FQDN。這會導致到網關的SSL連線。預設情況下,AnyConnect客戶端不會嘗 試使用IKEv2/IPsec協定建立VPN隧道。這就是客戶端上必須安裝XML配置檔案才能建立具有Cisco IOS® XE VPN網關的IKEv2/IPsec隧道的原因。

從AnyConnect位址列的下拉選單中選擇配置檔案時,將使用該配置檔案。

顯示的名稱與AnyConnect配置檔案編輯器中的「顯示名稱」中指定的名稱相同。

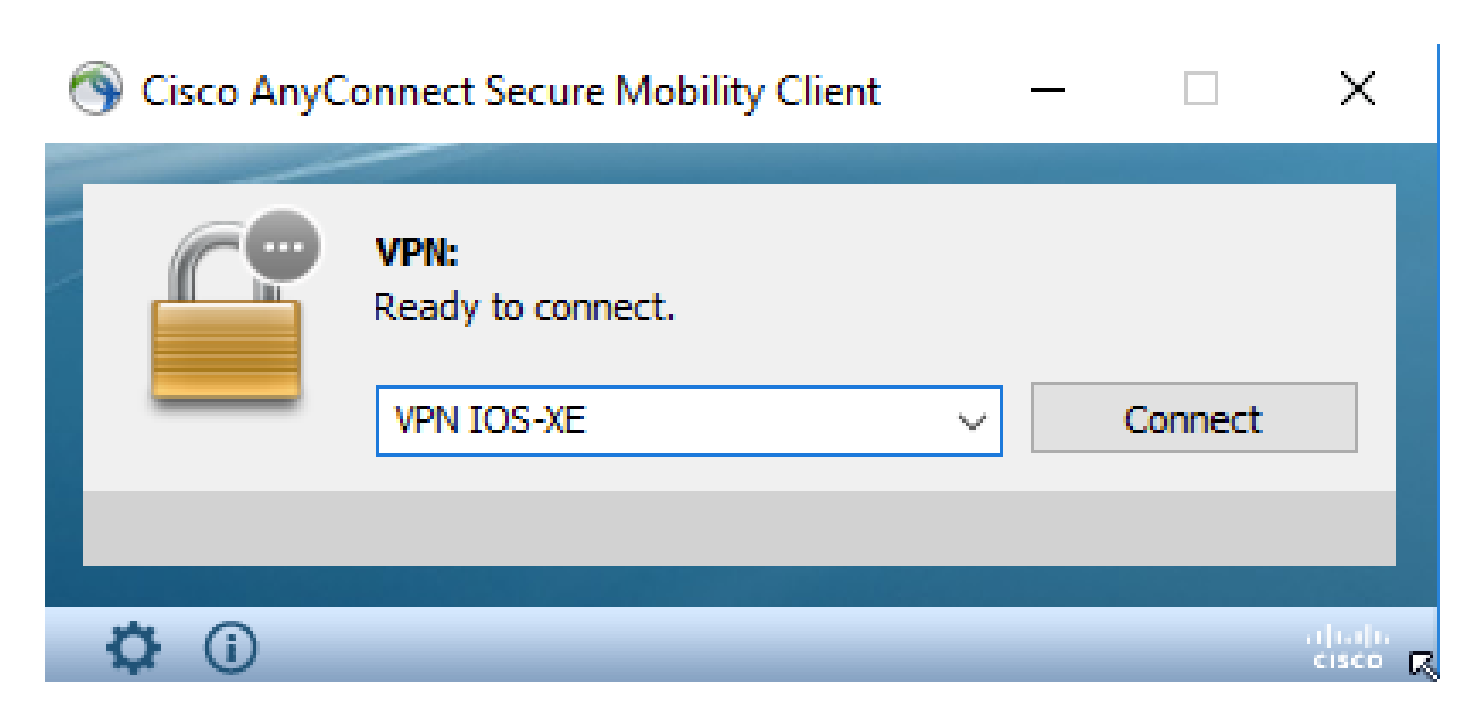

可以將XML配置檔案手動放入此目錄中:

For Windows: C:\ProgramData\Cisco\Cisco AnyConnect Secure Mobility Client\Profile

For MAC OS: /opt/cisco/anyconnect/profile

AnyConnect客戶端需要重新啟動,才能在GUI中看到配置檔案。關閉AnyConnect視窗是不夠的。 可通過按一下右鍵Windows工作列中的AnyConnect圖示並選擇「退出」選項來重新啟動該進程:

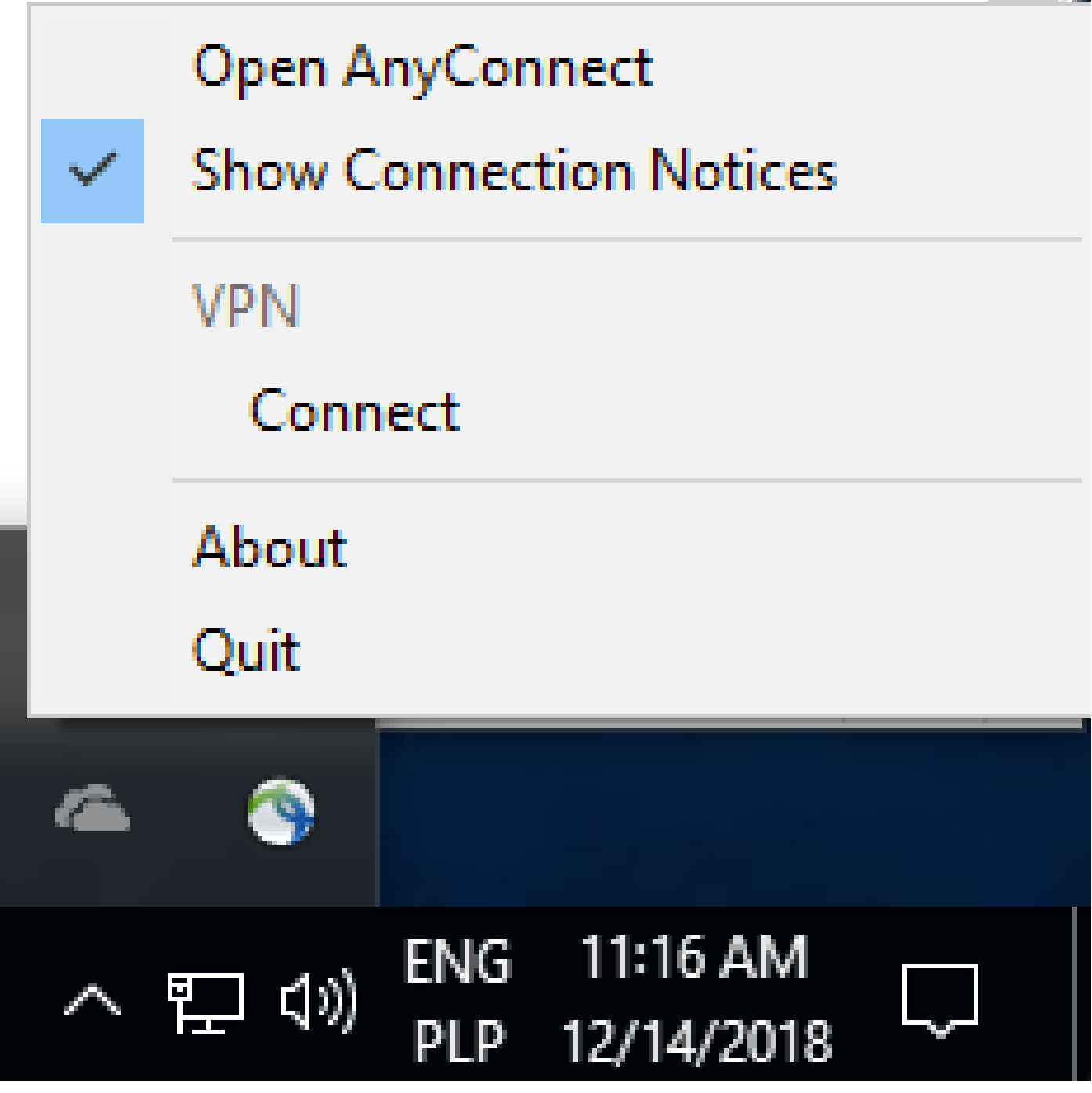

*<u>Property</u>* 

通訊流

IKEv2和EAP交換

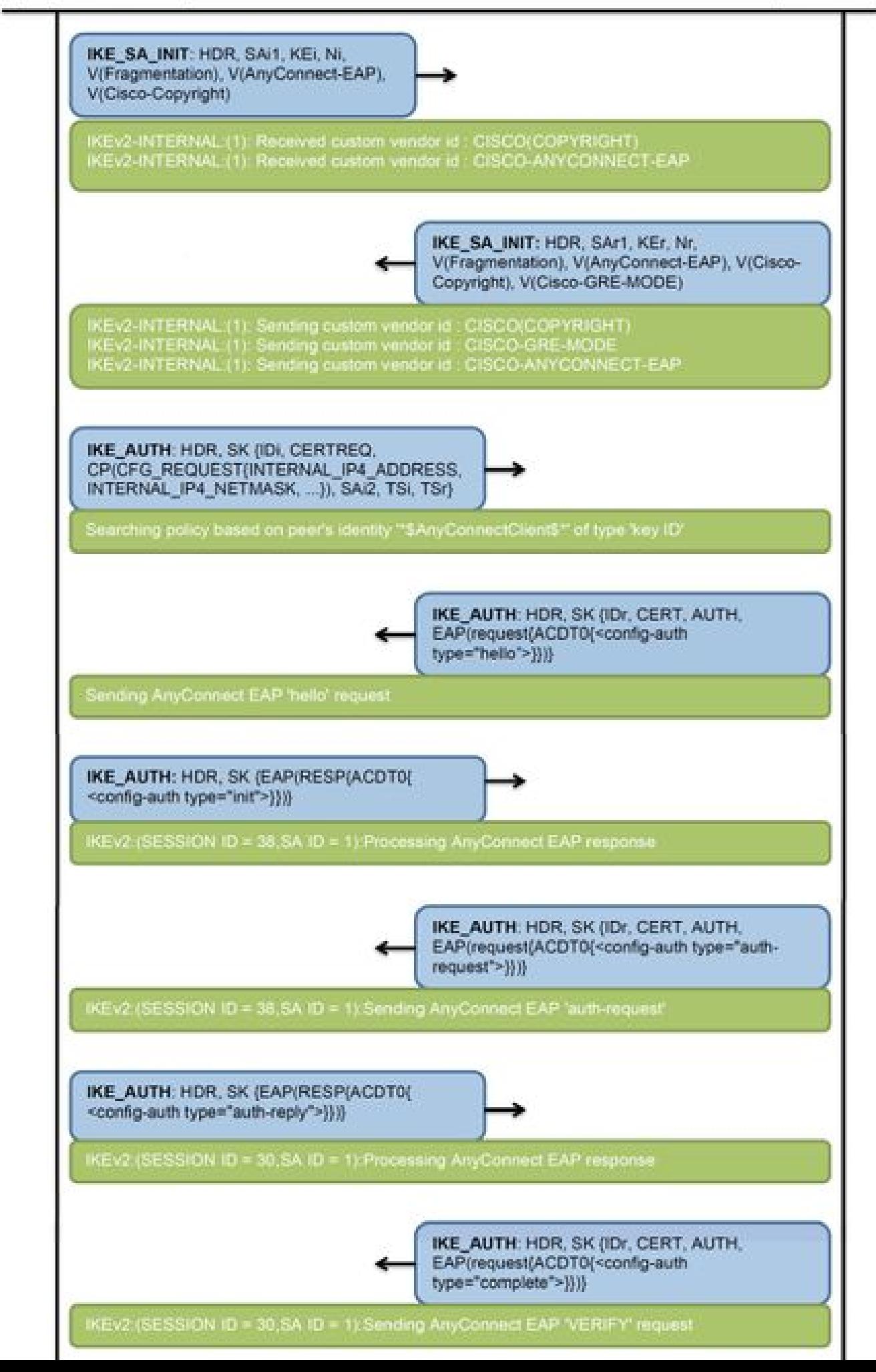

IPv4 Crypto IKEv2 SA

Tunnel-id Local Remote fvrf/ivrf Status 1 192.0.2.1/4500 **192.0.2.100/50899** none/none READY Encr: AES-CBC, keysize: 256, PRF: SHA256, Hash: SHA256, DH Grp:14, Auth sign: RSA, Auth verify: A Life/Active Time: 86400/758 sec CE id: 1004, Session-id: 4 Status Description: Negotiation done Local spi: 413112E83D493428 Remote spi: 696FA78292A21EA5 Local id: 192.0.2.1 Remote id: \*\$AnyConnectClient\$\*

**Remote EAP id: test**

 **<------ username**

 Local req msg id: 0 Remote req msg id: 31 Local next msg id: 0 **8** Remote next msg id: 31 Local req queued: 0 Remote req queued: 31 Local window: 5 Remote window: 1 DPD configured for 0 seconds, retry 0 Fragmentation not configured. Dynamic Route Update: disabled Extended Authentication not configured. NAT-T is detected outside Cisco Trust Security SGT is disabled

**Assigned host addr: 192.168.10.8. <---- Assigned IP**

Initiator of SA : No

**! Check the crypto session information**

**Router# show crypto session detail**

Crypto session current status

Code: C - IKE Configuration mode, D - Dead Peer Detection K - Keepalives, N - NAT-traversal, T - cTCP encapsulation X - IKE Extended Authentication, F - IKE Fragmentation R - IKE Auto Reconnect, U - IKE Dynamic Route Update S - SIP VPN

**Interface: Virtual-Access1. <----- Virtual interface associated with the client**

Profile: AnyConnect-EAP Uptime: 00:14:54 Session status: UP-ACTIVE **Peer: 192.0.2.100** port 50899 fvrf: (none) ivrf: (none). **<----- Public IP of the remote client** Phase1\_id: \*\$AnyConnectClient\$\* Desc: (none) Session ID: 8 IKEv2 SA: local 192.0.2.1/4500 remote 192.0.2.100/50899 Active Capabilities:N connid:1 lifetime:23:45:06 IPSEC FLOW: permit ip 0.0.0.0/0.0.0.0 host 192.168.10.8 Active SAs: 2, origin: crypto map **Inbound: #pkts dec'ed 89** drop 0 life (KB/Sec) 4607990/2705.

**<------ Packets received from the client**

**Outbound: #pkts enc'ed 2**

drop 0 life (KB/Sec) 4607999/2705.

**<------ Packets sent to the client**

**! Check the actual configuration applied for the Virtual-Acces interface associated with client**

**Router# show derived-config interface virtual-access 1.**

Building configuration...

Derived configuration : 258 bytes ! interface Virtual-Access1 ip unnumbered Loopback100 ip mtu 1400 ip nat inside tunnel source 192.0.2.1 tunnel mode ipsec ipv4 tunnel destination 192.0.2.100 tunnel protection ipsec profile AnyConnect-EAP no tunnel protection ipsec initiate end

疑難排解

本節提供的資訊可用於對組態進行疑難排解。

要從頭端收集的IKEv2調試: 1.

debug crypto ikev2 debug crypto ikev2 packet debug crypto ikev2 error

2. AAA調試以檢視本地和/或遠端屬性的分配:

debug aaa authorization debug aaa authentication

3. AnyConnect客戶端的DART。

## 關於此翻譯

思科已使用電腦和人工技術翻譯本文件,讓全世界的使用者能夠以自己的語言理解支援內容。請注 意,即使是最佳機器翻譯,也不如專業譯者翻譯的內容準確。Cisco Systems, Inc. 對這些翻譯的準 確度概不負責,並建議一律查看原始英文文件(提供連結)。